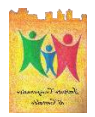

#### ISTITUTO COMPRENSIVO DI CERTALDO

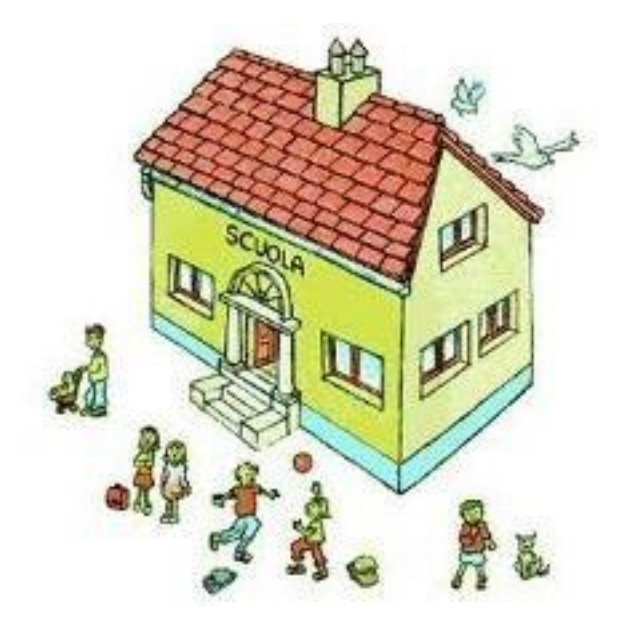

# GUIDA SUL PAGAMENTO DELL'ASSICURAZIONE

(tutorial per genitori)

## Collegarsi sul sito: iccertaldo.edu.it Cliccare su SERVIZI

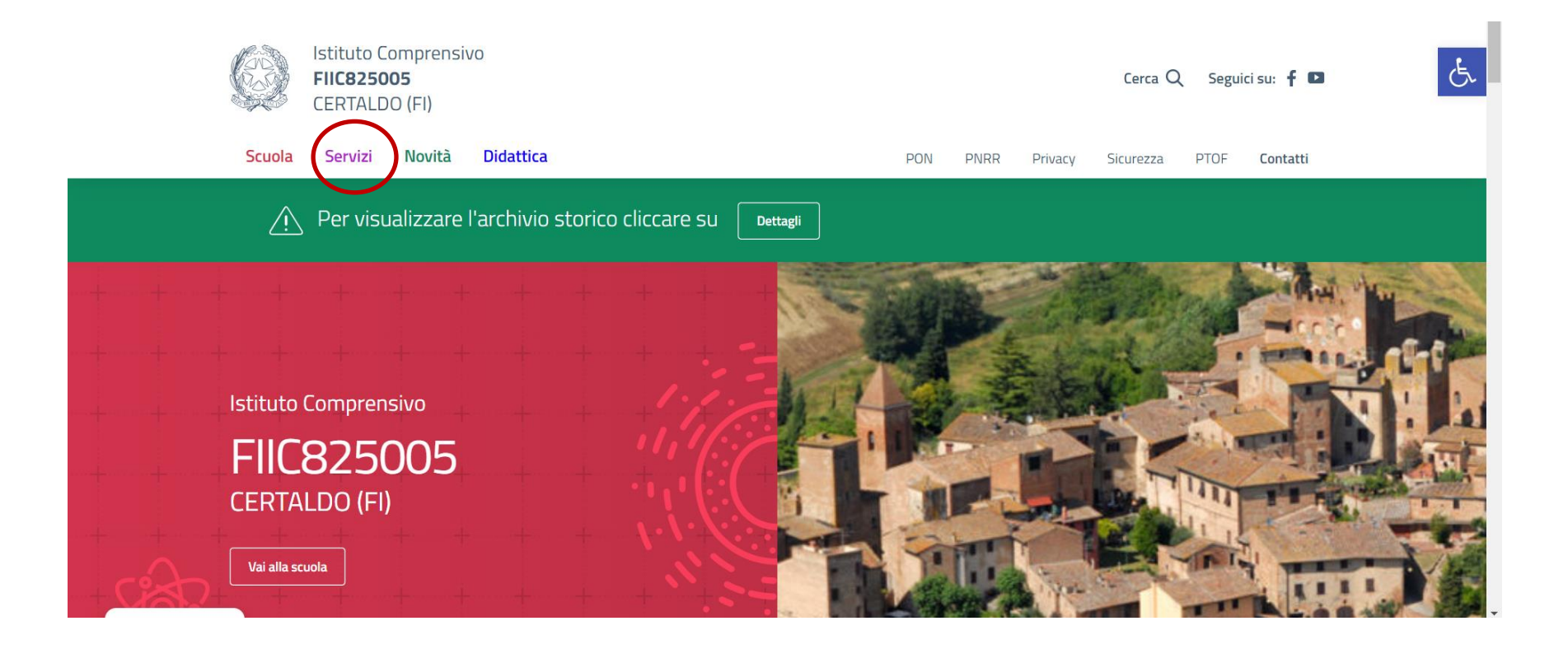

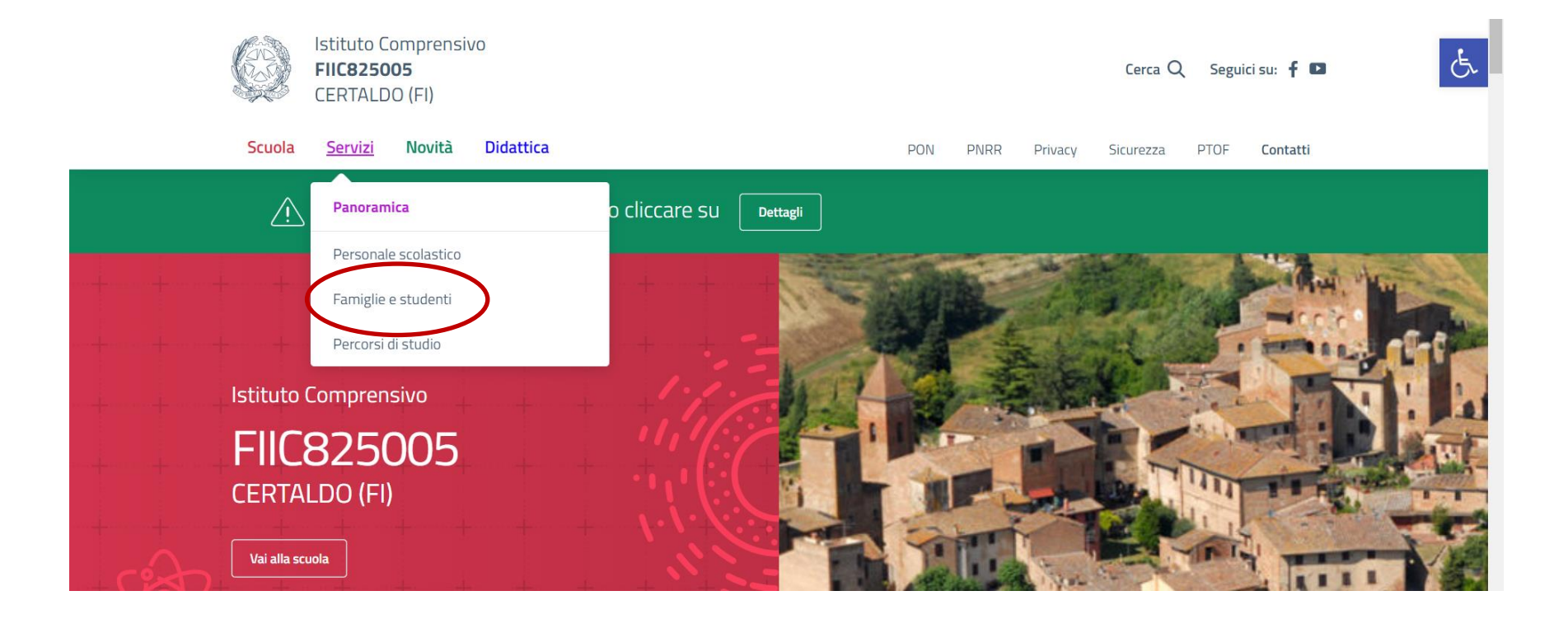

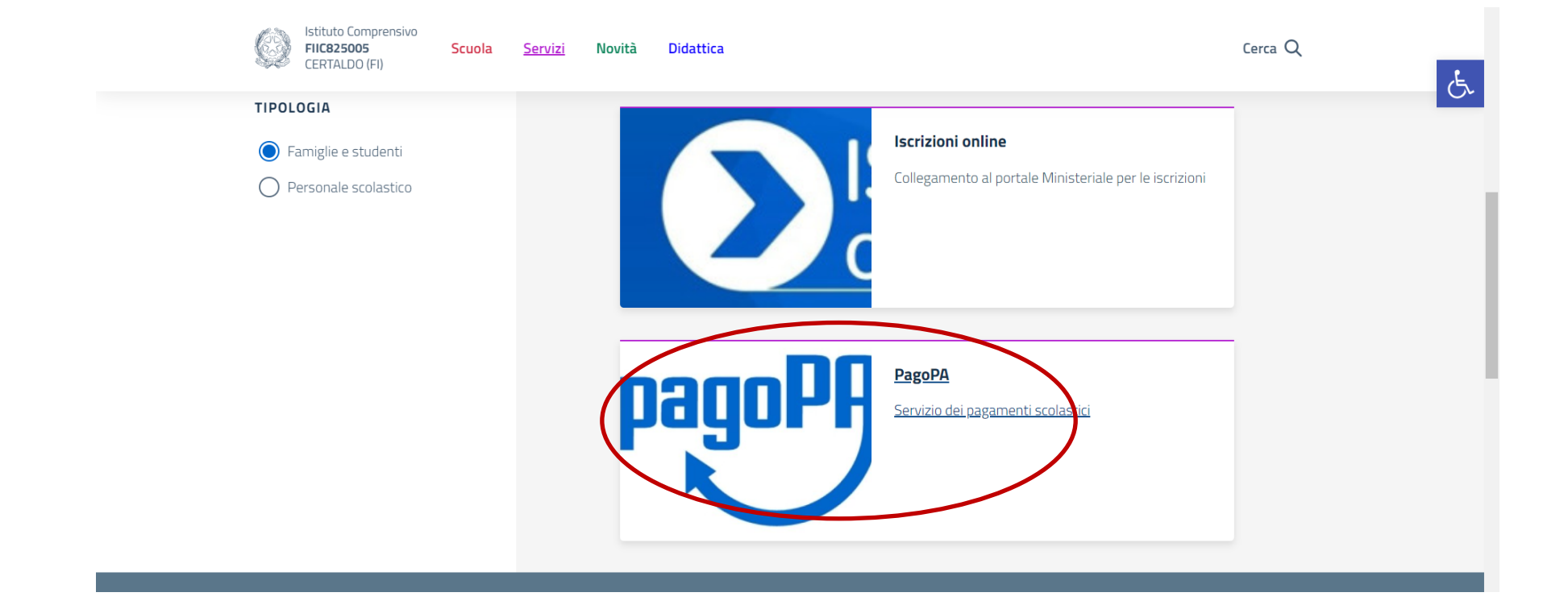

#### Cliccare su: VAI AL SITO

Istituto Comprensivo FIIC825005

CERTALDO (FI)

Scuola <u>Servizi</u>

**Novità Didattica**  Cerca Q

 $\sigma$ 

· la tua identità digitale SPID (Sistema Pubblico di Identità Digitale). Indice della pagina  $\hat{\mathcal{N}}$ · la tua carta d'identità elettronica (CIE) Servizio online Cos'è Per accedere cliccare sul seguente link Come si accede al servizio Cosa serve Vai al sito Tempi e scadenze Contatti Autenticazione Ulteriori informazioni L'accesso è consentito attraverso: - la tua identità digitale SPID (Sistema Pubblico di Identità Digitale); - la tua carta d'identità elettronica (CIE). Luoghi in cui viene erogato il servizio

Sede principale

CONFIDENT, AND COM

#### Cliccare sulla finestra: ESEGUI PAGAMENTO

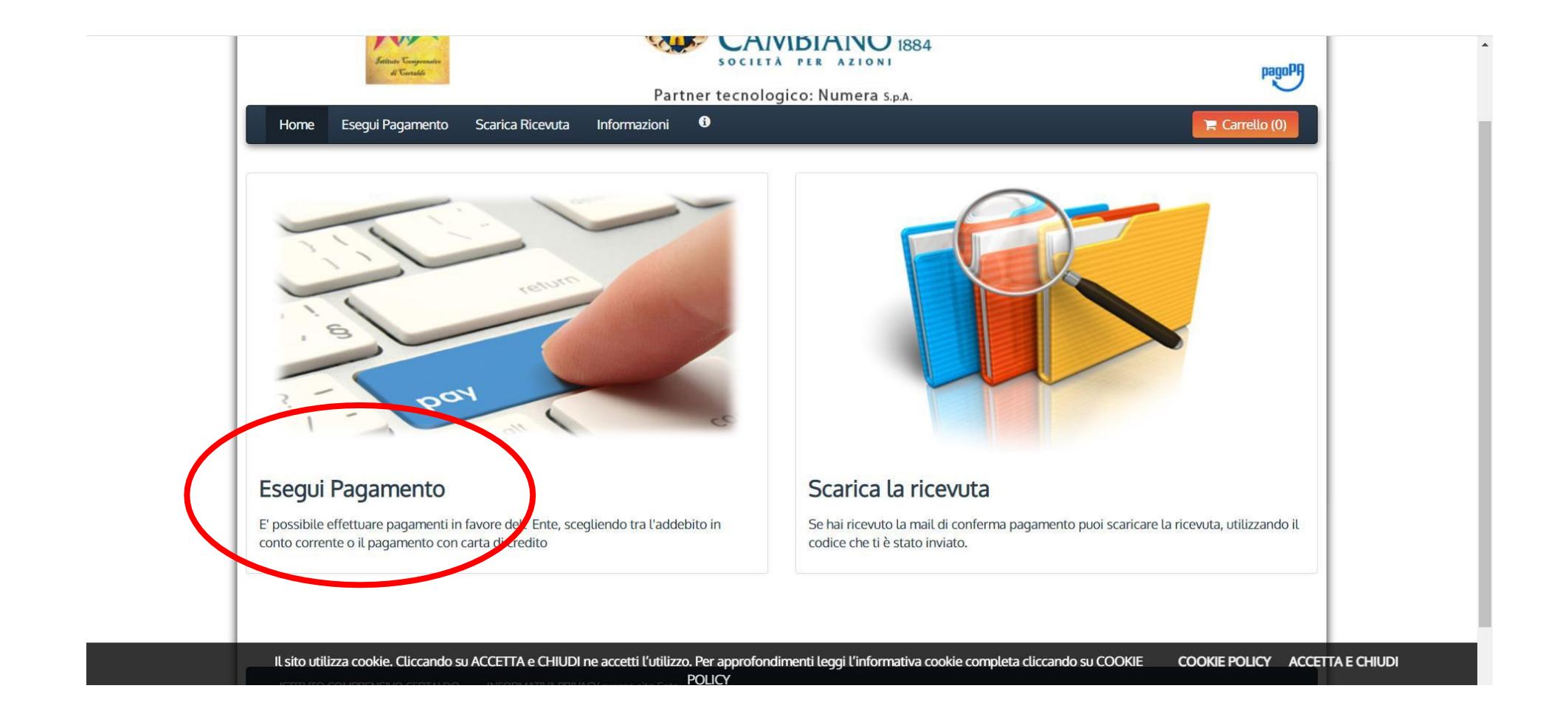

Cliccare sulla finestra: DEBITO GENERICO Click on : DEBITO GENERICO Cliquez sur : DEBITO GENERICO Faceți clic pe: DEBITO GENERICO

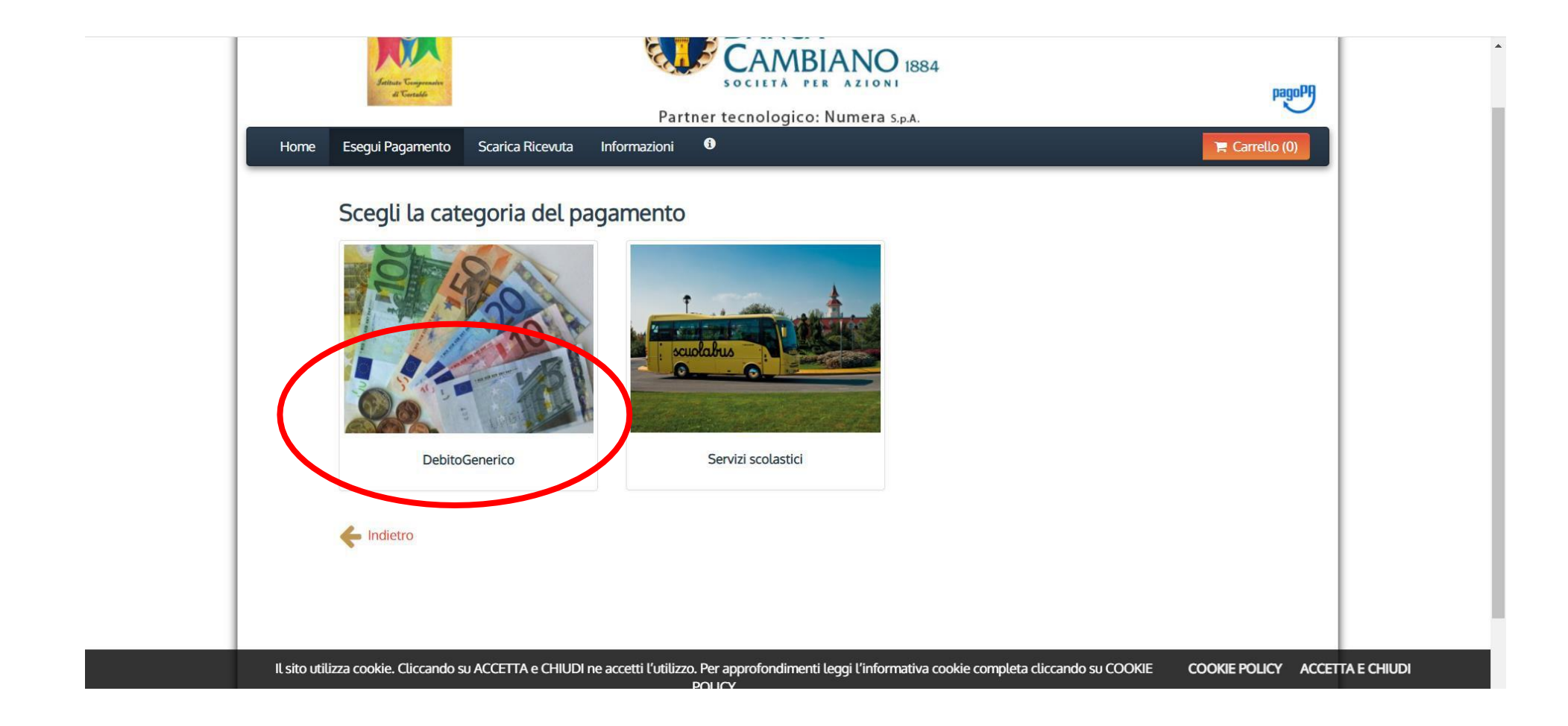

Cliccare sulla finestra: ASSICURAZIONE ALUNNI E PERSONALE SCOLASTICO Click on : ASSICURAZIONE ALUNNI E PERSONALE SCOLASTICO Cliquez sur : ASSICURAZIONE ALUNNI E PERSONALE SCOLASTICO Faceți clic pe: ASSICURAZIONE ALUNNI E PERSONALE SCOLASTICO

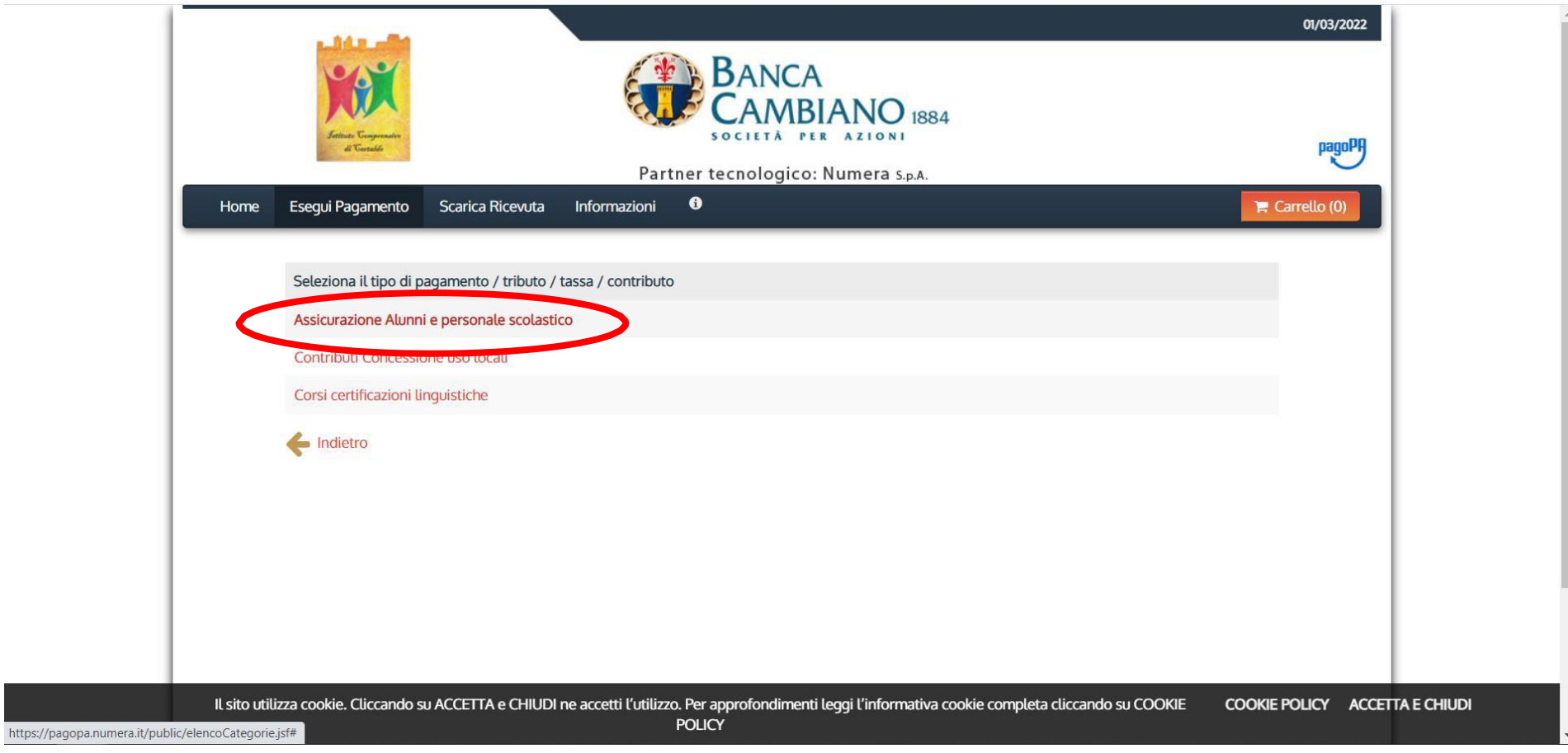

Compilare come in foto Fill in as in the photo Remplissez comme sur la photo Completați ca în fotografie

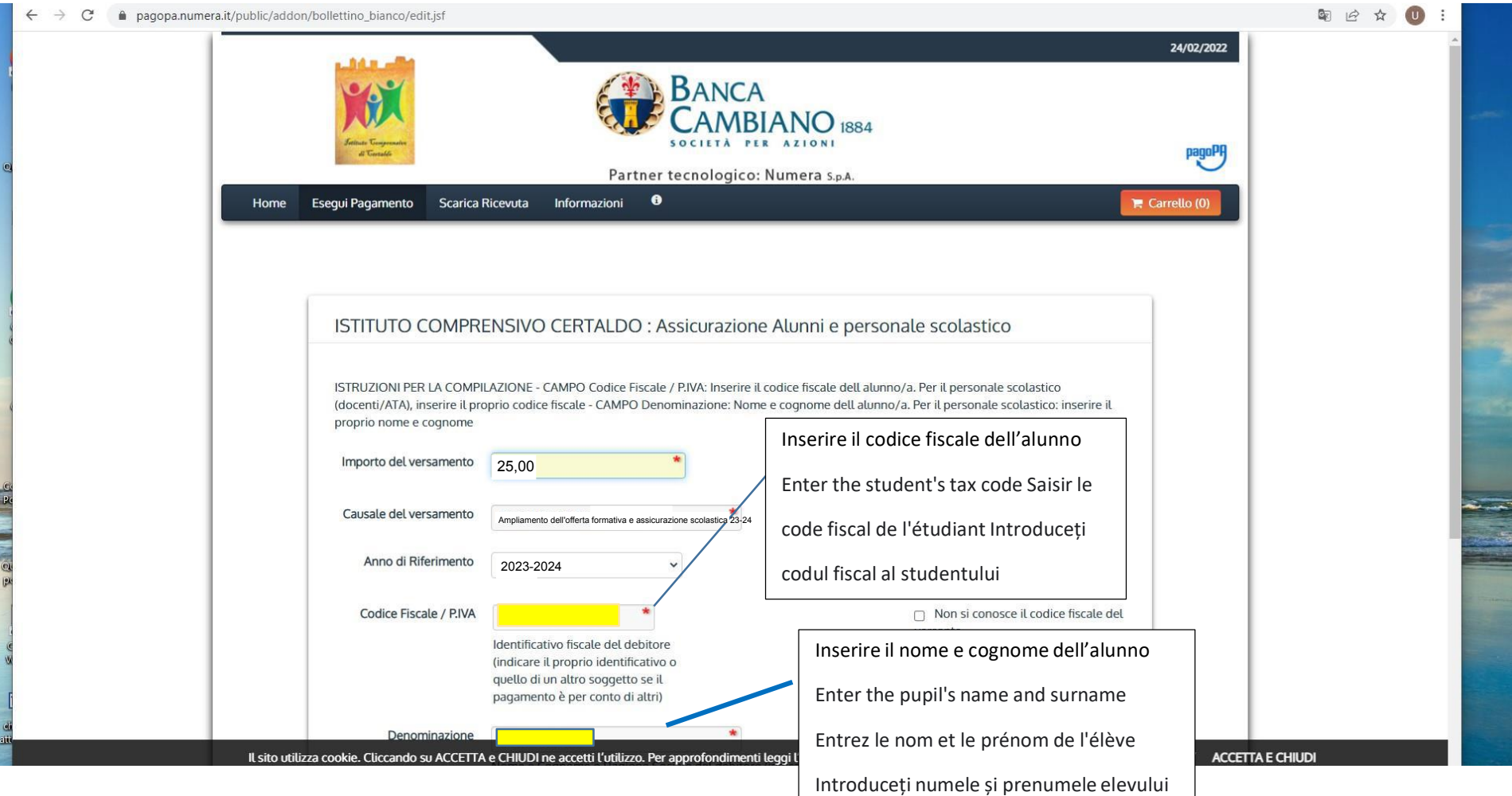

## Controllare i dati Check the data Vérifiez les données Verificați datele

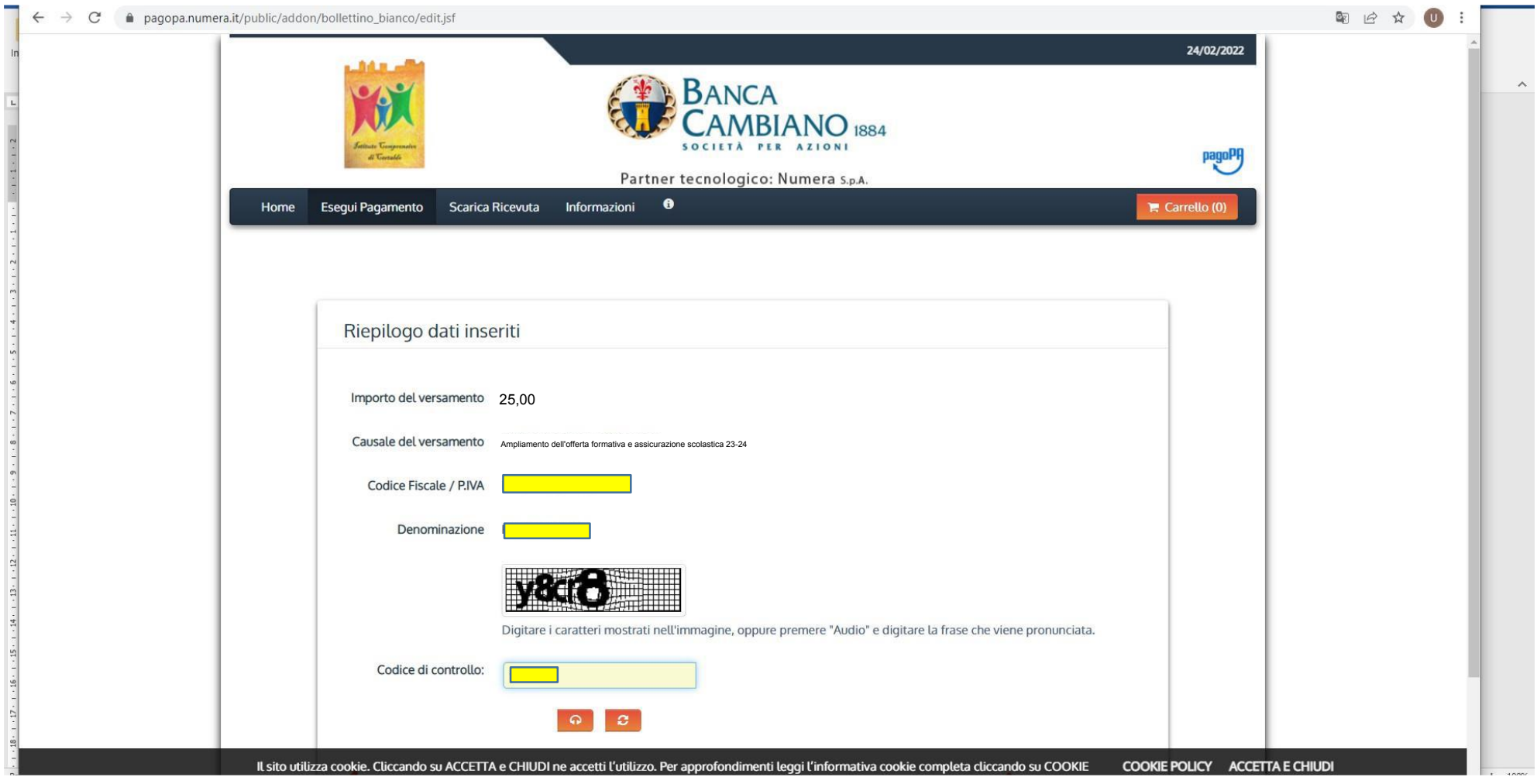

Cliccare su PAGA. Click on PAGA Cliquez sur PAGA Faceți clic pe PAGA

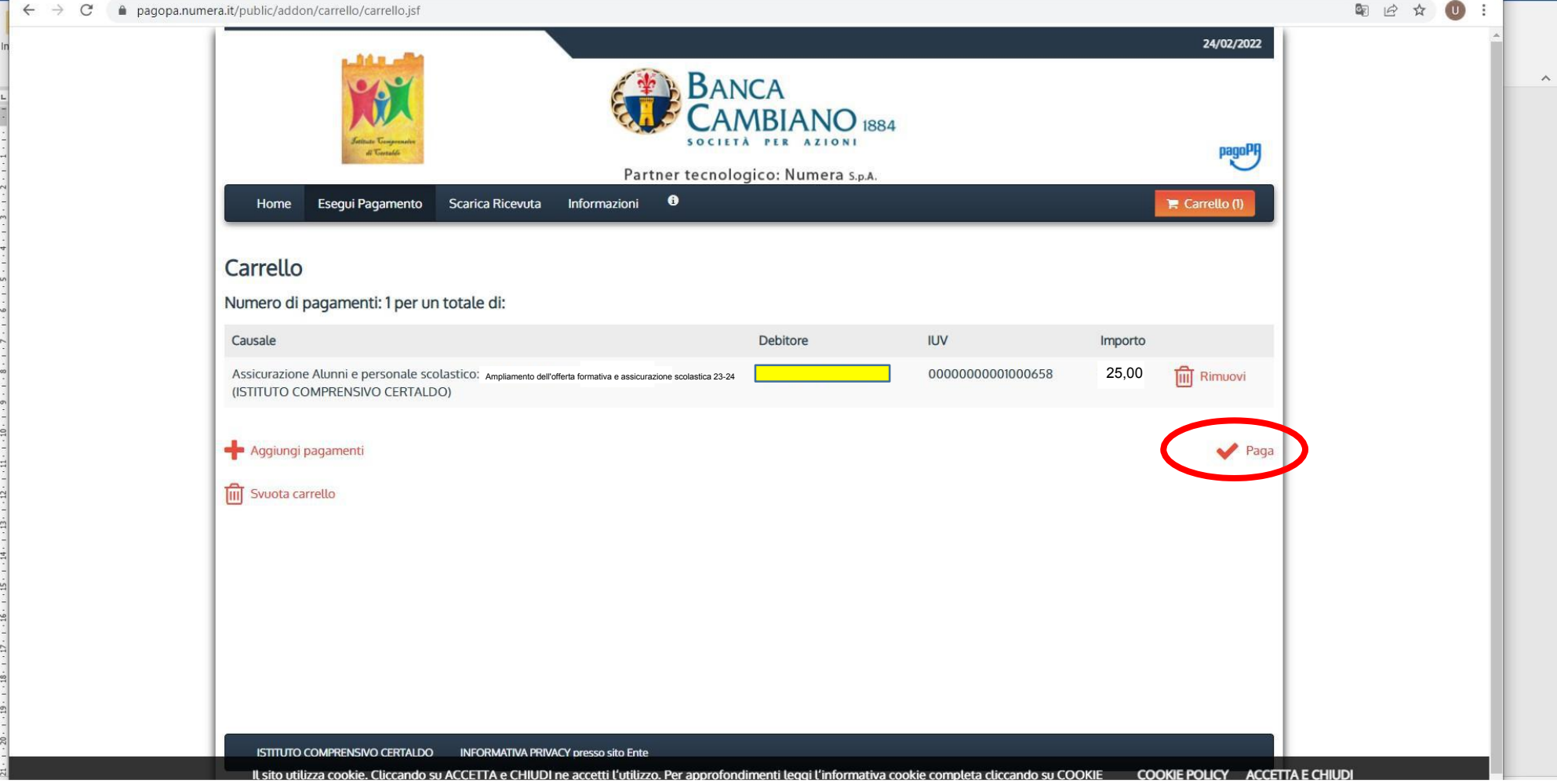

Inserire i dati richiesti e scegliere la modalità di pagamento.

- Se si sceglie Paga online è possibile  $\mathcal{L}$ pagare SOLO con carta di credito ONline
- Se si sceglie Paga più tardi, verrà creato un bollettino che potrà essere pagato in banca/posta

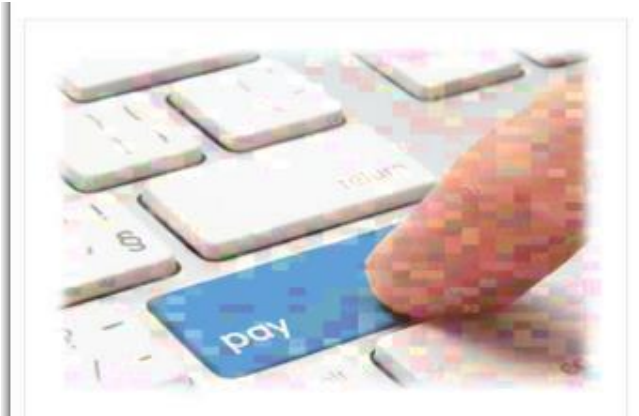

#### PAGA ON LINE

Paga con carta di credito, bonifico o bollettino postale on line, scegliendo tra i fornitori dei sistemi di pagamento.

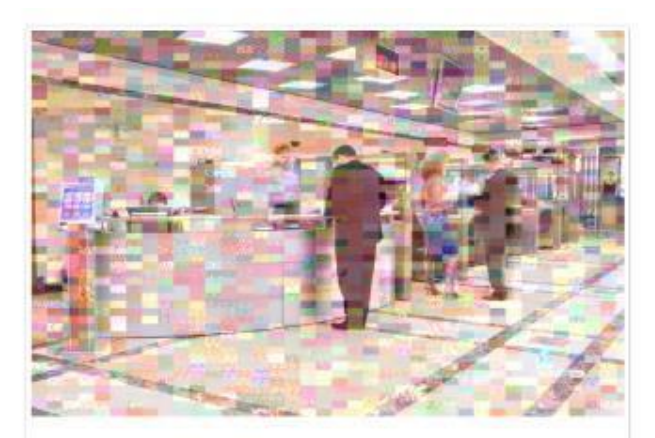

### **PAGA PIU TARDI**

Stampa un bollettino AgID e paga con un qualsiasi fornitore di sistemi di pagamento aderente al circuito PagoPA

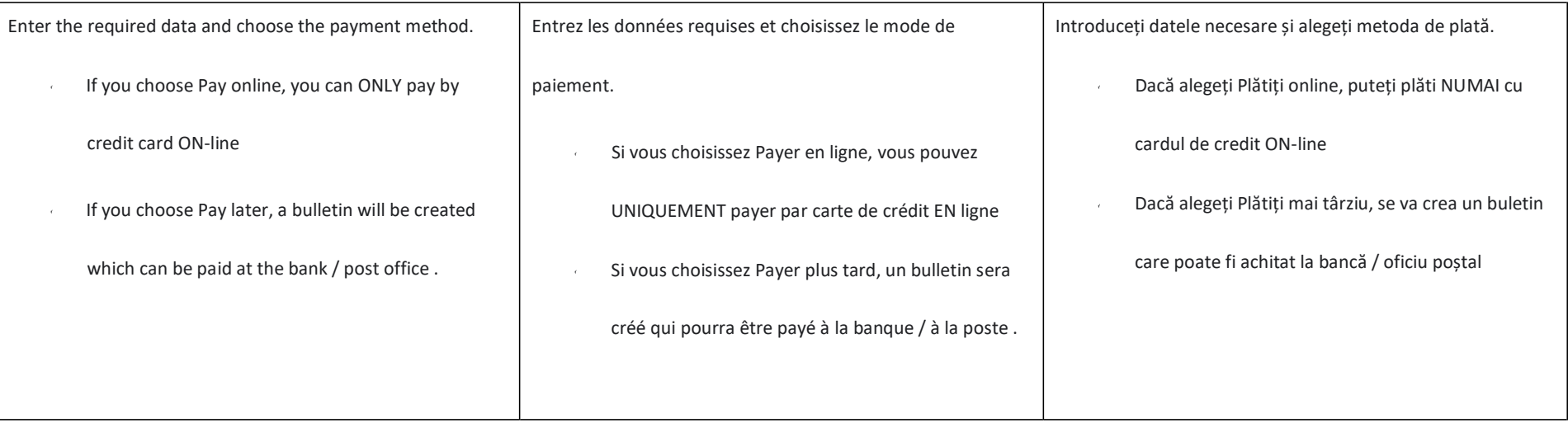

## OPZIONE 1 "PAGA PIÙ TARDI"

1) Cliccare su Paga più tardi. Click on Paga più tardi Cliquez sur Paga più tardi Faceți clic pe Paga più tardi

 $\mathcal{C}$ · pagopa.numera.it/gateway/pagamentoAvvisi.do?method=carrelloAction 图 12 ☆ 10 Indietro  $\Delta$ Non si conosce il codice fiscale del versante E' obbligatorio inserire l'identificativo fiscale di chi effettua il versamento. Indirizzo E-mail  $\begin{picture}(20,20) \put(0,0){\vector(1,0){100}} \put(15,0){\vector(1,0){100}} \put(15,0){\vector(1,0){100}} \put(15,0){\vector(1,0){100}} \put(15,0){\vector(1,0){100}} \put(15,0){\vector(1,0){100}} \put(15,0){\vector(1,0){100}} \put(15,0){\vector(1,0){100}} \put(15,0){\vector(1,0){100}} \put(15,0){\vector(1,0){100}} \put(15,0){\vector(1,0){100}} \$ Conferma Indirizzo E-mail  $\boxed{\mathbf{Z}}$ All'indirizzo specificato verrà inviata la quietanza del pagamento. Attenzione: un indirizzo non valido impedisce la ricezione dell'e-mail. Scegli come pagare **PAGA ON LINE PAGA PIU TARDI** Stampa un bollettino AgID e paga com on qualsiasi fornitore di sistemi Paga con carta di credito, bonifico o bollettino postale on line, scegliendo tra i fornitori dei sistemi di pagamento. to PagoPA a adereste al Indietro  $+ 100%$  2) Cliccare su SCARICA DOCUMENTO, poi stampare

Click on SCARICA DOCUMENTO then print

Cliquez sur SCARICA DOCUMENTO puis imprimer

Faceți clic pe SCARICA DOCUMENTO apoi tipăriți

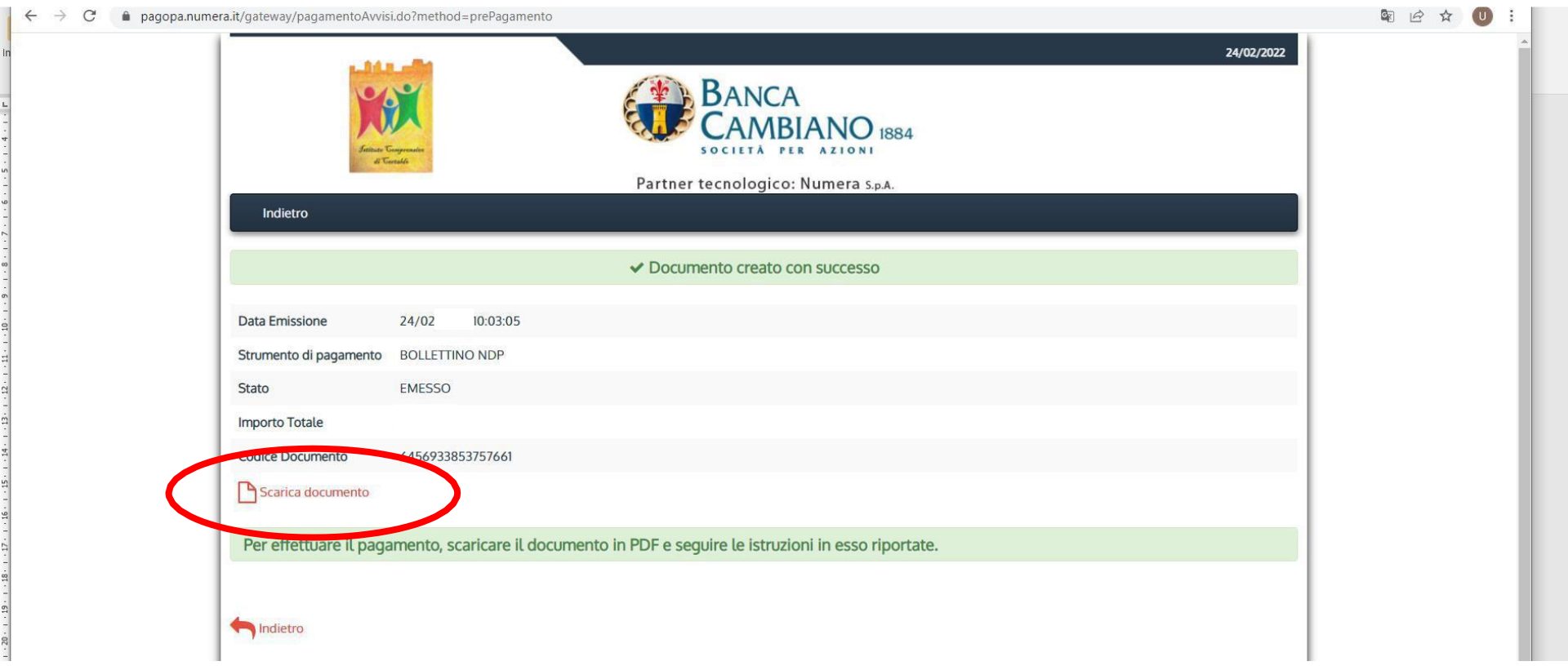

## Opzione 2 "PAGA ONLINE"

1) Cliccare su Paga on line. Click on Paga on line. Cliquez sur Paga on line. Faceți clic pe Paga on line.

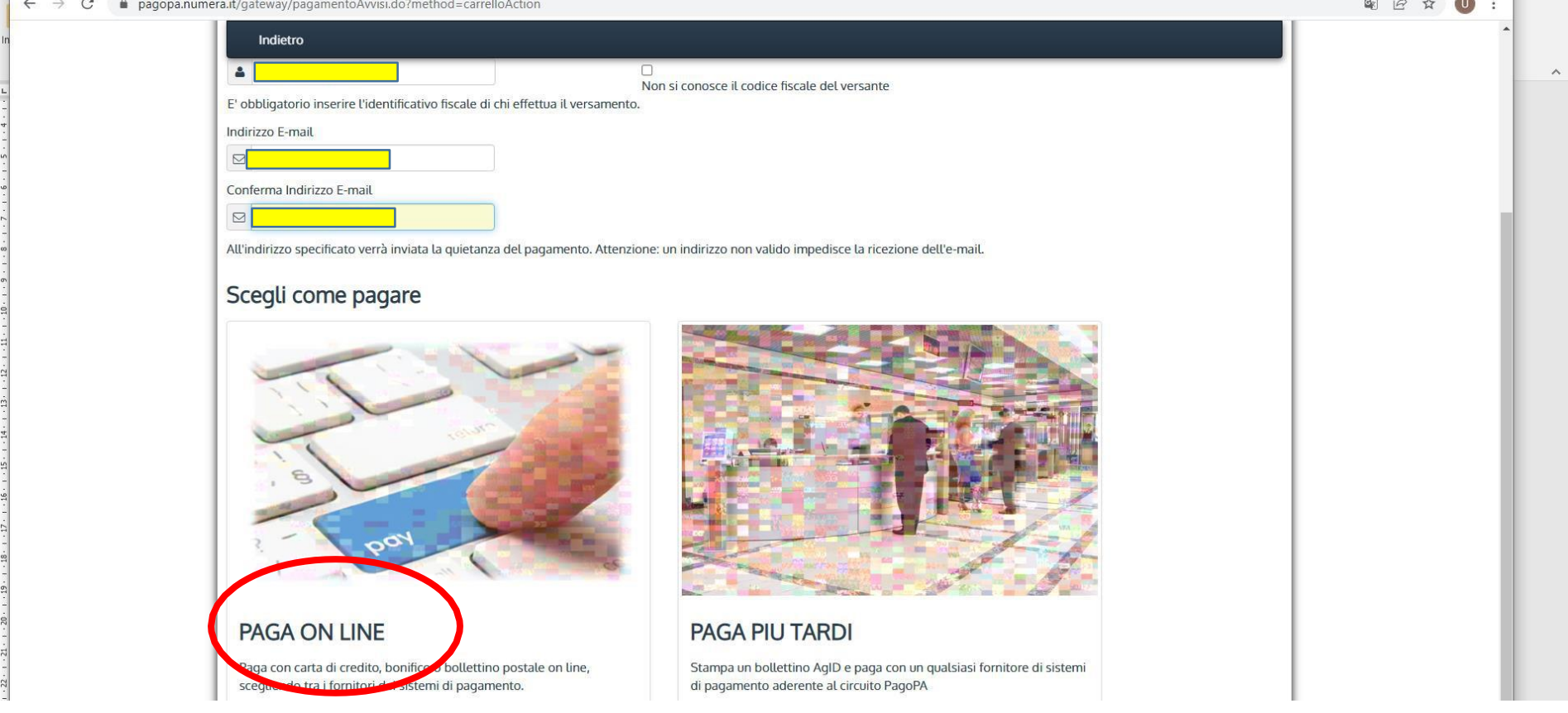

## 2) Entrare con SPID

Enter with SPID

### Entrez avec SPID

Introduceți cu SPID

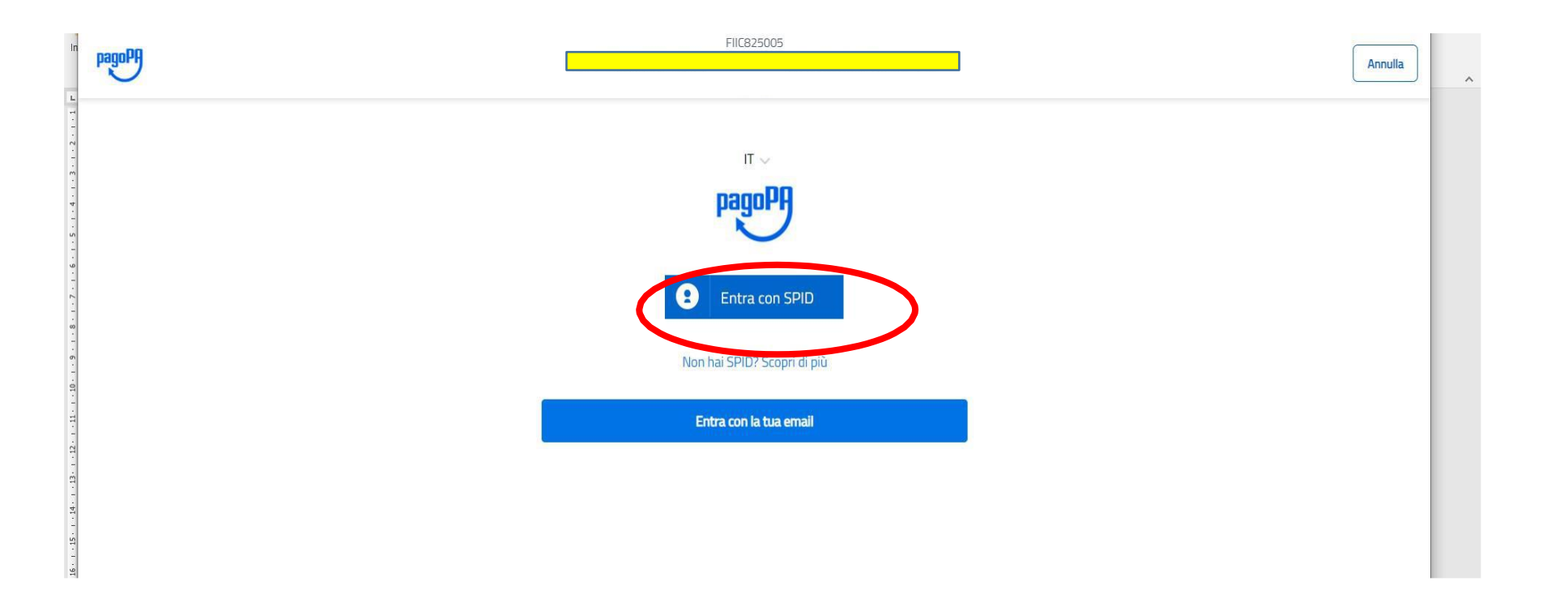

3) Selezionare "CARTA DI CREDITO" e seguire le istruzioni

Select "CREDIT CARD" and follow the instructions

Sélectionnez "CARTE DE CRÉDIT" et suivez les instructions

Selectați "CARD DE CREDIT" și urmați instrucțiunile

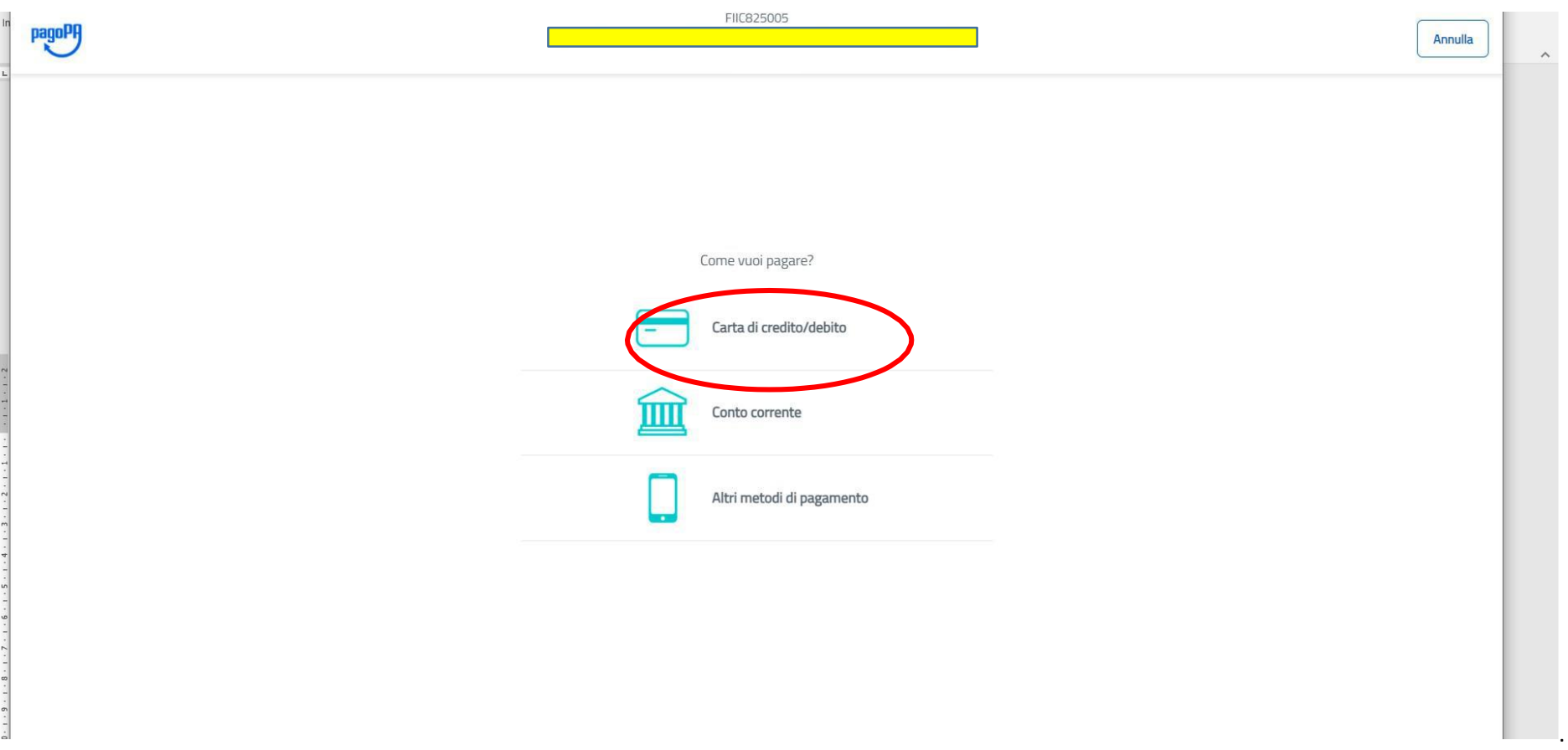